# **TIES FOCAL POINT FUNCTIONS: APPROVE OR REJECT TIES USER REQUESTS**

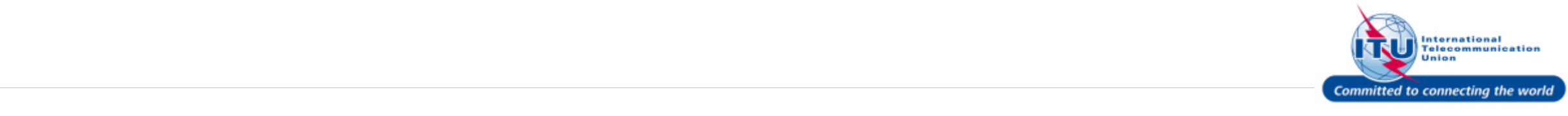

### **TIES Request E-mail Notification**

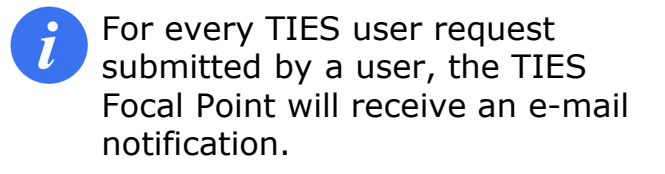

1. The Focal Point can click on the link for the page to login and approve/reject the request.

**New TIES user request** From: <NoReply@itu.int> Date: 2017-07-24 19:09

Encoding: worldwide (utf-8)  $\overline{\mathbf{v}}$ 

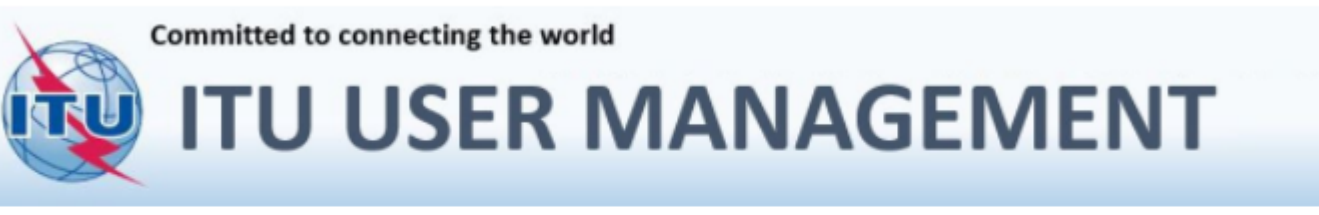

**NEW TIES USER REQUEST** 

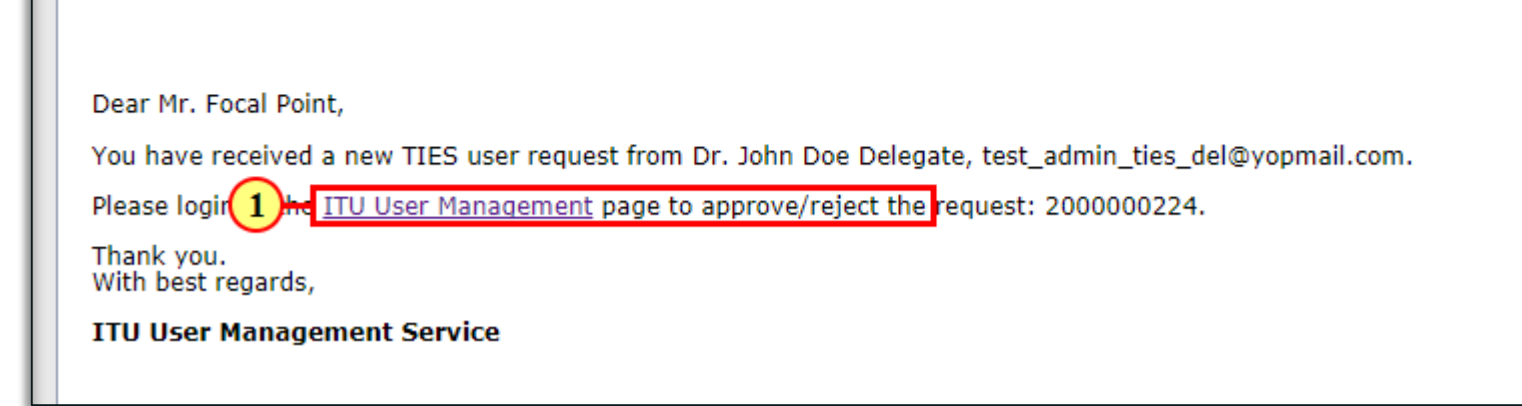

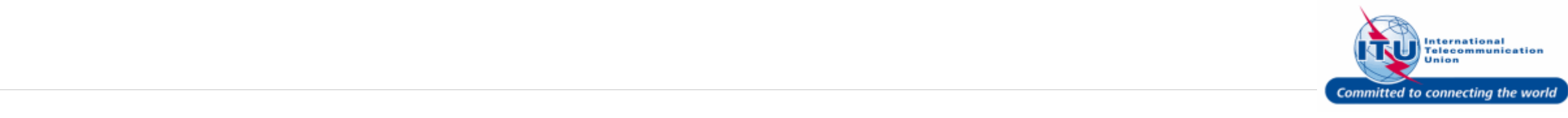

### **Login To ITU User Management Page**

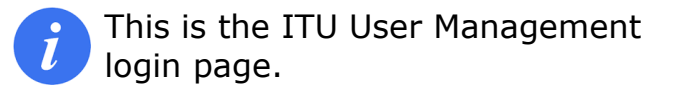

- 1. Enter your login **Email or User name** in this field, such as here: <**TIESFP**> is entered.
- 2. Type a relevant password in the **Password** box.
- 3. Click on the Log On button.

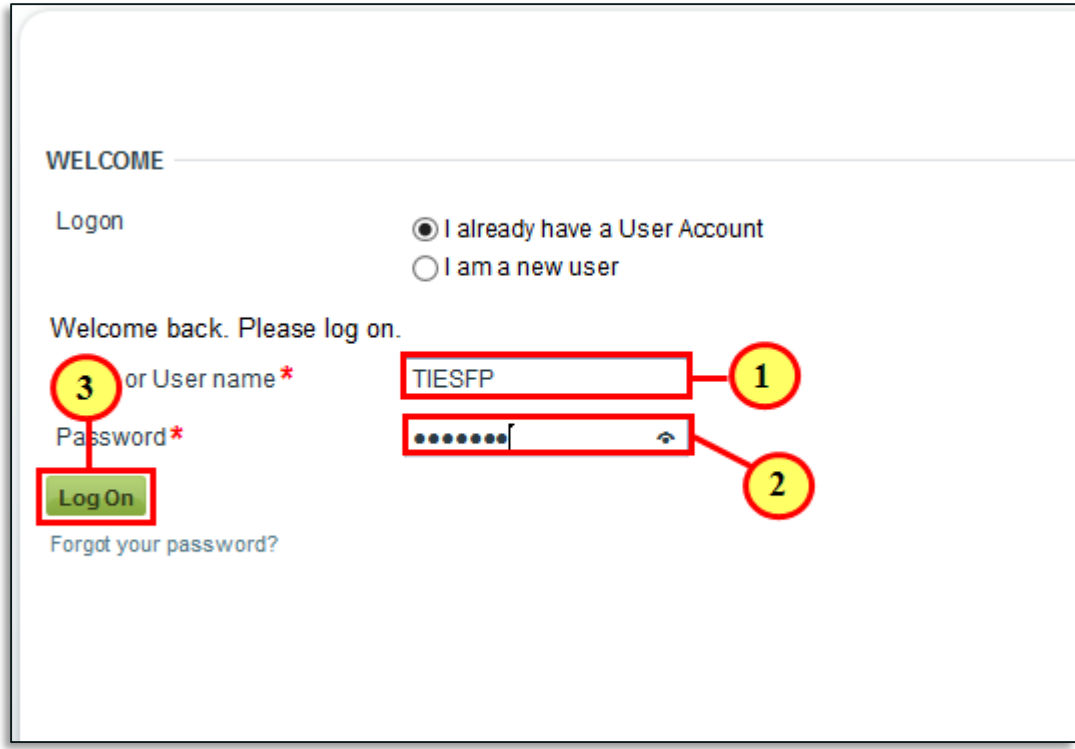

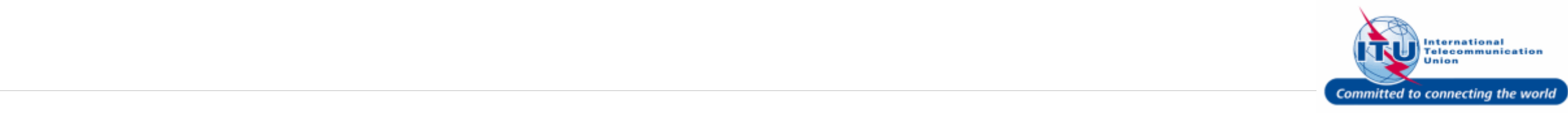

**Navigation Menu**.

#### Log Off **Go To TIES User Requests** Logged on as Focal Point - TEST ADMIN ORGANIZATION (Active) 29:53 **USER MANAGEMENT** 1. Click on TIES User Requests in the Welcome to my ITU user account management  $\blacktriangledown$  Settings • Change Password Here you can: • Personal Data • Organization Data • Update your profile • Change your password  $\blacktriangleright$  Requests • Request a TIES Account (read about TIES services) • Request a TIES Account With your user account you can: • My Requests • Download ITU Publications ▼ TIES Settings • Subscribe/Unsubscribe to the ITU mailing lists and other services \* TIES User Profile Please note that the TIES email service will not be available soon. If you would like to maintain TIES e-mail service related • TIES Notifications settings until then, please go to the legacy TIES web interface TIES Focal Point **TIES User Requests** Manage TIES UTTES User Requests • Change Focal Point

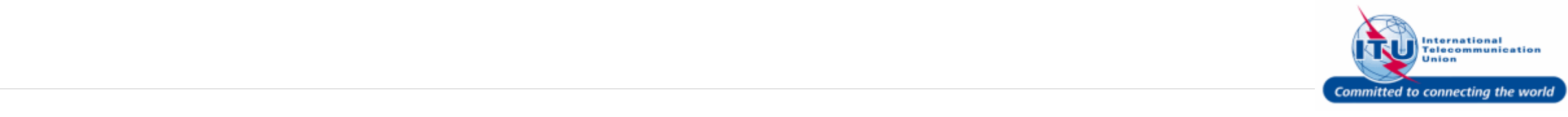

### **View TIES User Request (Optional Step)**

1. Click on the hyperlinked ID: 2000000224 of a TIES user request to view its details.

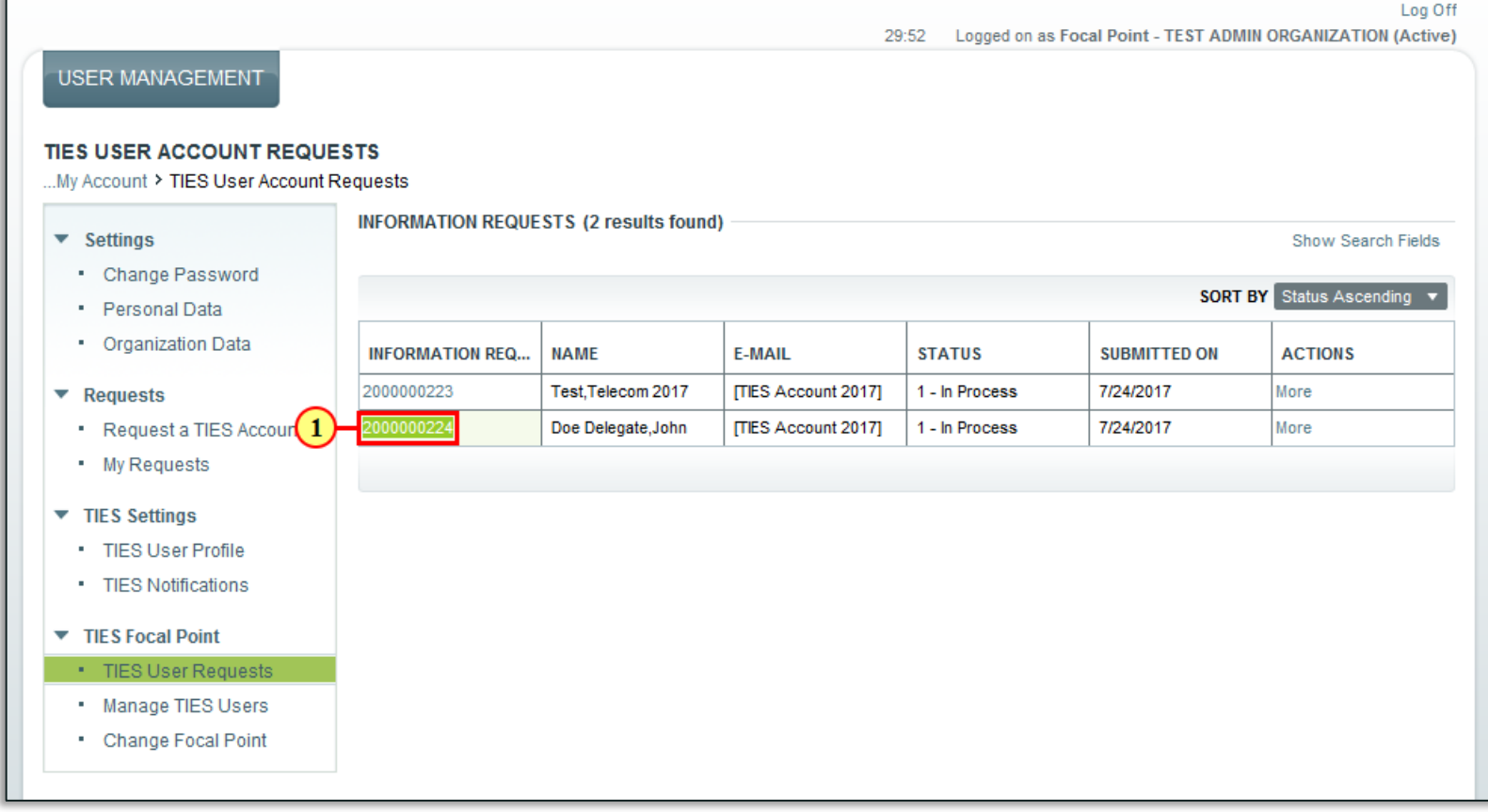

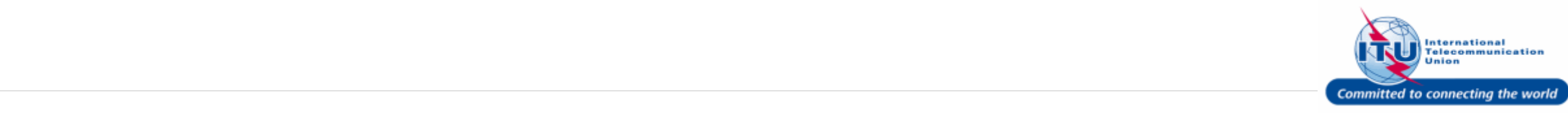

entered.

to go back.

#### **Add Comments To TIES User**  29:29 Logged on as Focal Point - TEST ADMIN ORGANIZATION (Active) **Request (Optional Step) USER MANAGEMENT INFORMATION REQUEST 2000000224** Details of the TIES User Request  $\Omega$ **Print View**  $\blacktriangledown$  Settings can be viewed here. **TIES USER ACCOUNT REQUEST** • Change Password · Personal Data Information Request ID 2000000224 **Created By** • Organization Data Subject [TIES Account 2017] Address 1. **Additional Comments** may be  $\blacktriangleright$  Requests **Information Category 1** Request a TIES Account Company Name entered in this field, such as here • Request a TIES Account <**Sorry, this request cannot be**  • My Requests **Created On approved at this time.**> is  $\blacktriangledown$  TIES Settings **INFORMATION REQUEST HISTORY** · TIES User Profile **Note:** This is an optional step. **UPDATED BY DATE DESCRIPTION** • TIES Notifications Mr. John Doe 7/24/2017 Please approve TIES access to this account. Delegate 17:06:38 TIES Focal Point 2. Click on the save button to save any 7/24/2017 Mr. John Doe Please could you process this request urgently **TIES User Requests** 17:23:02 Delegate additional comments added. . Manage TIES Users **INFORMATION REQUEST UPDATE** • Change Focal Point **Important!**: If no comments have **Additional Comments** Sorry, this request cannot be approved been added, do not click the Save at this time. button; simply click on **TIES User !Requests** in the Navigation menu

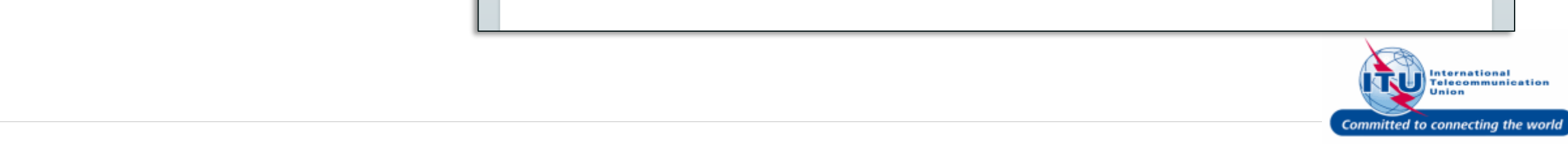

Log Off

Dr. John Doe Delegate

**TEST ADMIN ORGANIZATION** 

/1217 GENEVA

(Active)

(1

7/24/2017

#### **Go Back To TIES User Requests**

1. Click on TIES User Requests in the **Navigation Menu** to go back to the TIES User Requests overview page.

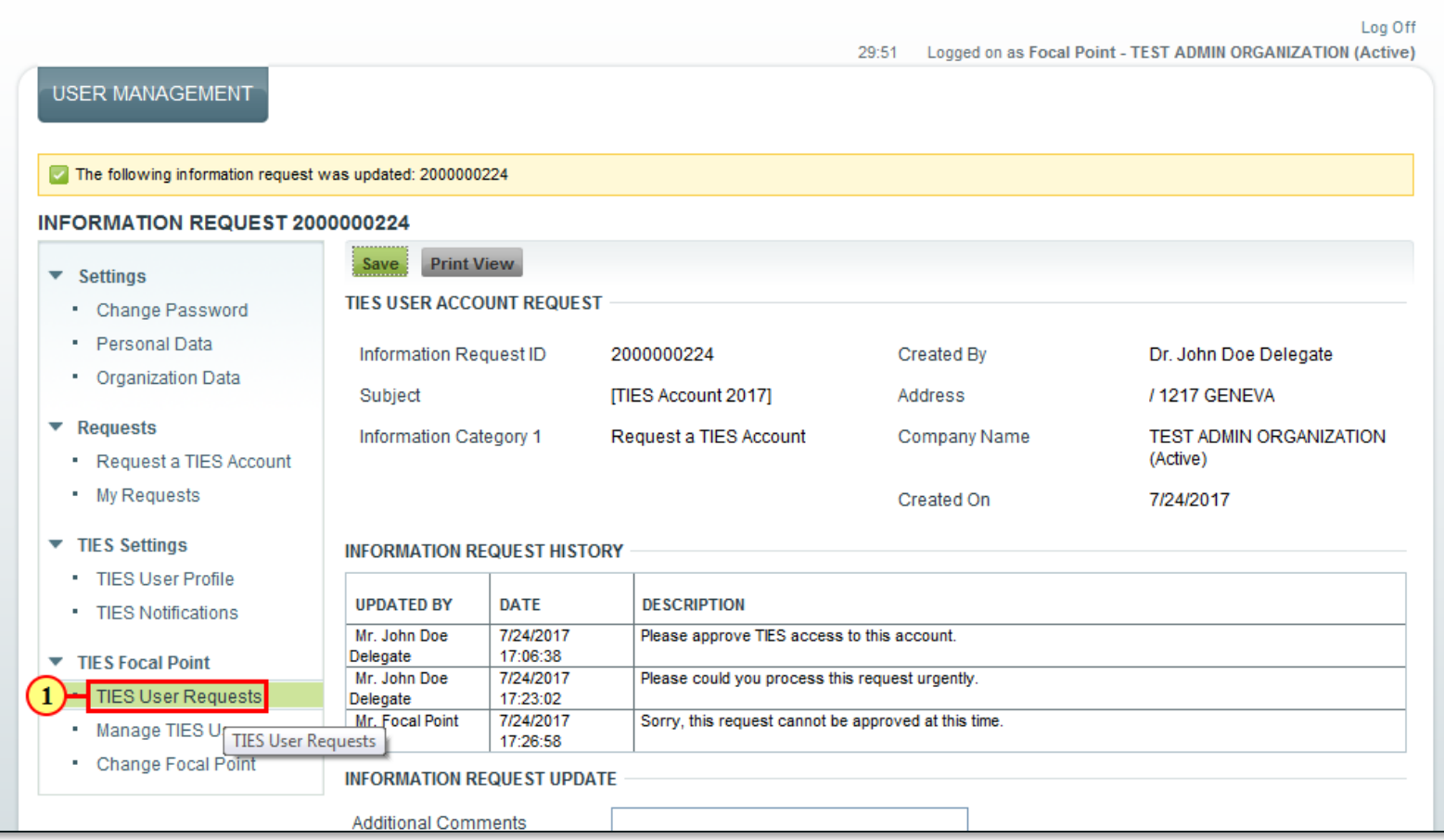

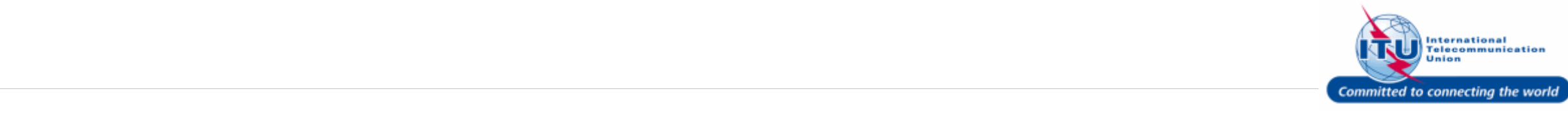

### **Select TIES User Request To Reject**

1. Click on More in the **ACTIONS** column for a particular TIES User Request.

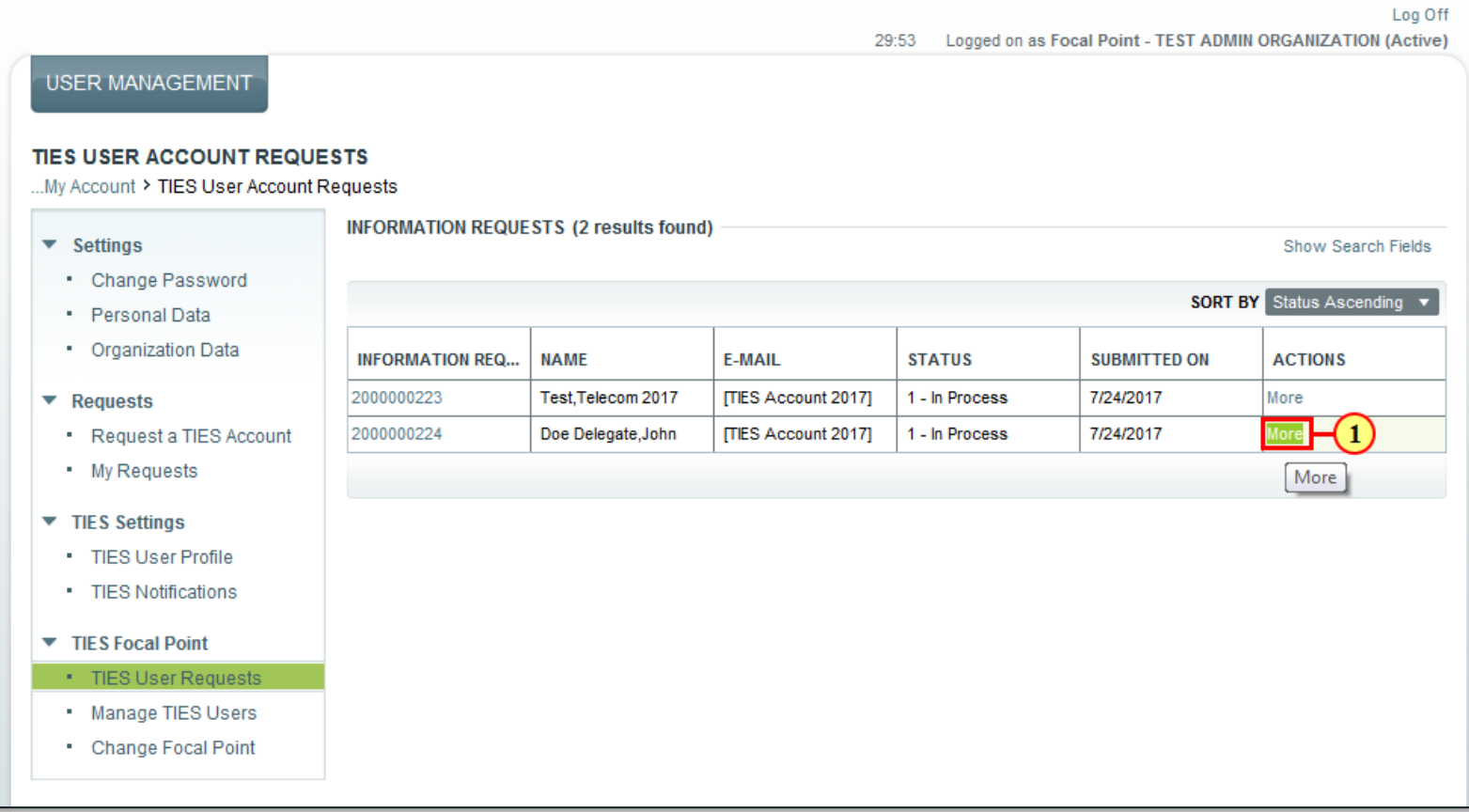

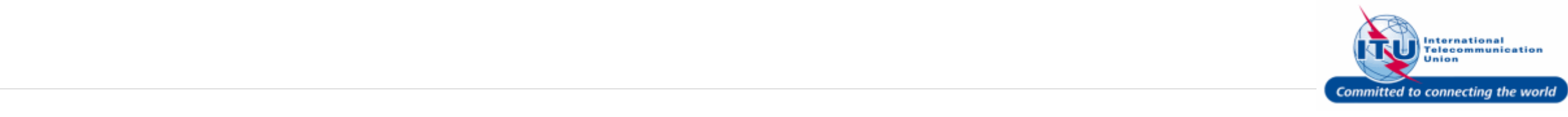

Request.

#### Log Off **Reject TIES User Request** 29:46 Logged on as Focal Point - TEST ADMIN ORGANIZATION (Active) **USER MANAGEMENT** 1. Click Reject to reject a TIES User TIES USER ACCOUNT REQUESTS ..My Account > TIES User Account Requests **INFORMATION REQUESTS (2 results found)**  $\blacktriangledown$  Settings Show Search Fields • Change Password SORT BY Status Ascending • Personal Data • Organization Data **NAME E-MAIL STATUS INFORMATION REQ... SUBMITTED ON ACTIONS** 2000000223 Test, Telecom 2017 [TIES Account 2017] 1 - In Process 7/24/2017 More  $\blacktriangleright$  Requests 2000000224 Doe Delegate, John 7/24/2017 • Request a TIES Account [TIES Account 2017] 1 - In Process More . My Requests Approve Reject  $\blacktriangledown$  TIES Settings · TIES User Profile • TIES Notifications TIES Focal Point • TIES User Requests . Manage TIES Users • Change Focal Point

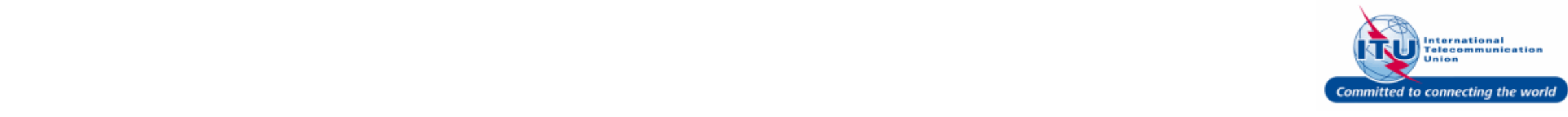

#### **Confirmation Of TIES User Request Rejection**

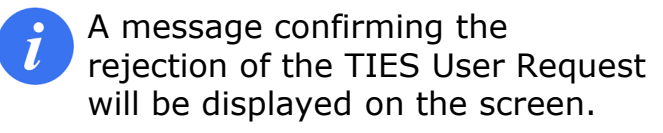

The Status of the TIES User Request will change from: **In Process** to **Rejected**.

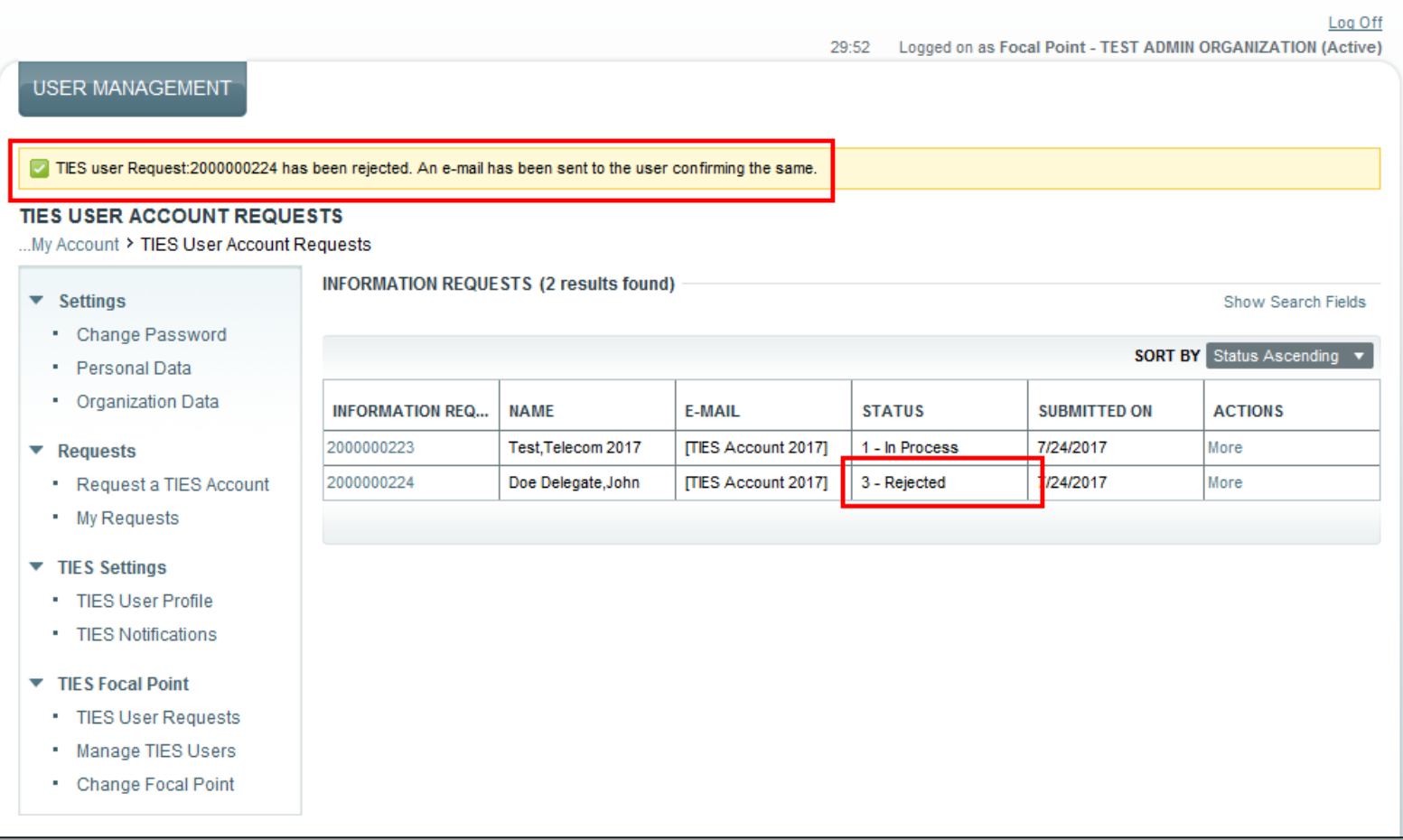

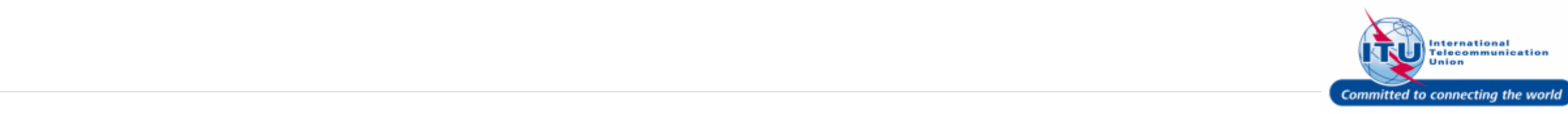

#### **E-mail Confirmation Of Rejection**

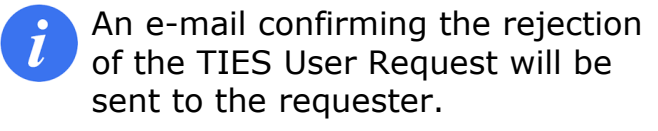

TIES User Request [2000000224] Rejected From: <NoReply@itu.int> Date: 2017-07-24 19:28

Encoding: worldwide (utf-8)  $\blacksquare$ 

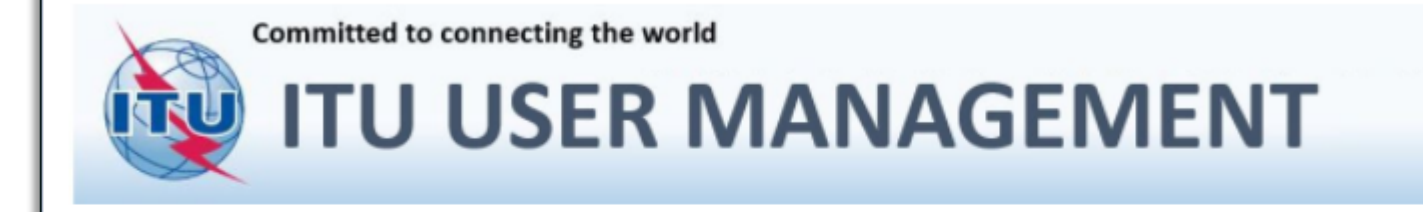

#### **TIES USER REQUEST REJECTED**

Dear Dr. John Doe Delegate,

Your TIES user request number: 2000000224 has been rejected by the TIES Focal Point: Mr. Focal Point of your organization.

Please contact your TIES Focal Point at test\_admin\_ties\_fp@yopmail.com for any queries or clarifications regarding this.

Thank you. With best regards,

**ITU User Management Service** 

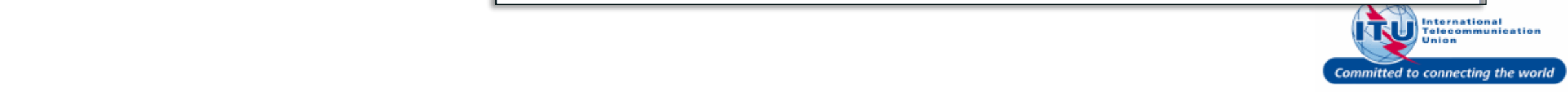

### **Select TIES User Request To Approve**

1. Click on More in the **ACTIONS** column for a particular TIES User Request.

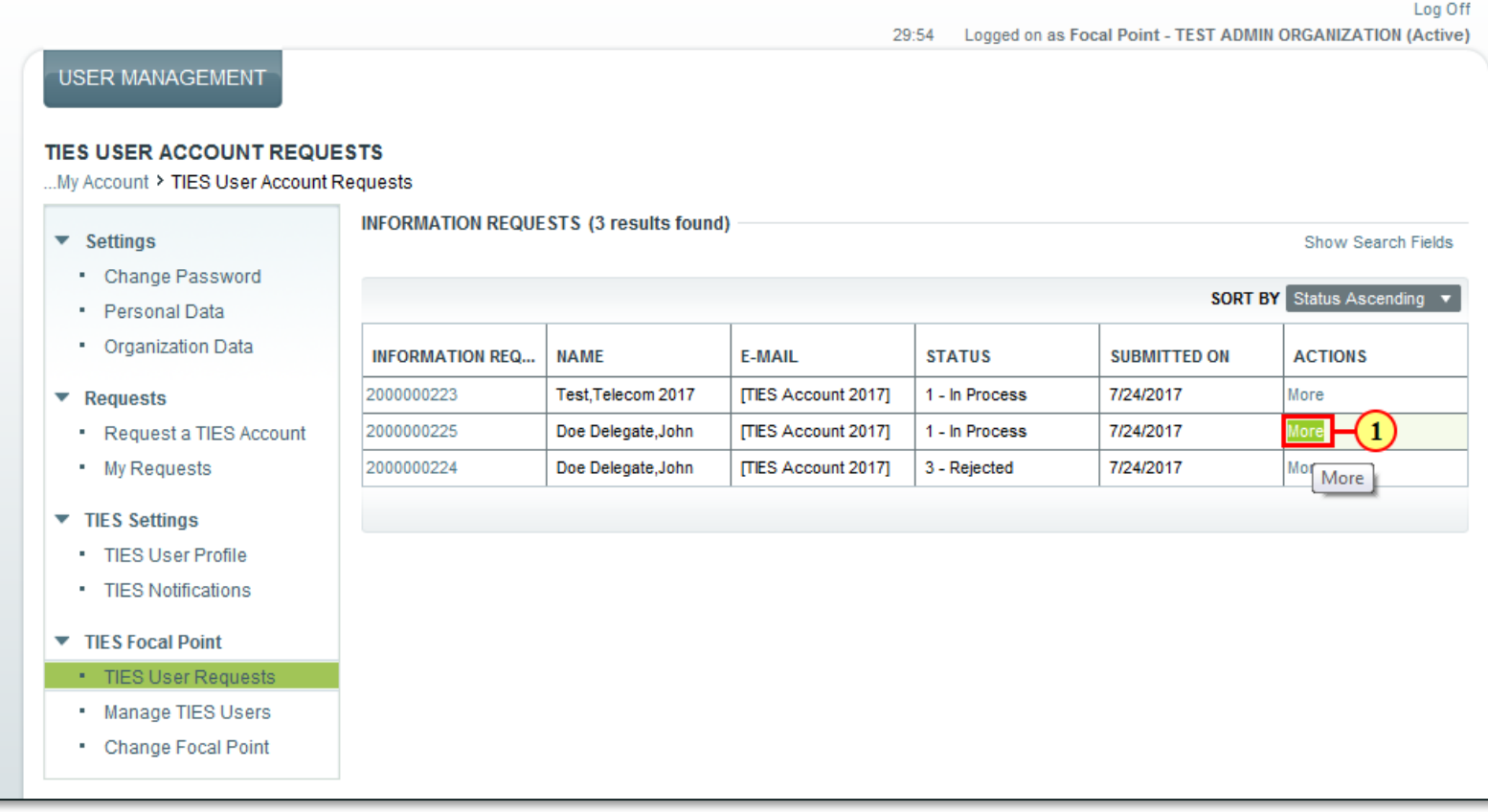

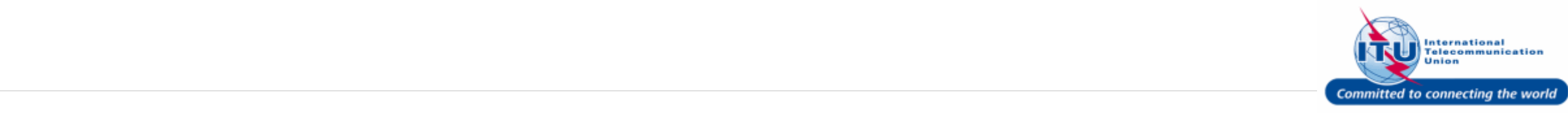

#### Log Off **Approve TIES User Request** 29:44 Logged on as Focal Point - TEST ADMIN ORGANIZATION (Active) **USER MANAGEMENT** 1. Click **Approve** to approve a TIES User Request. **TIES USER ACCOUNT REQUESTS** ... My Account > TIES User Account Requests **INFORMATION REQUESTS (3 results found)**  $\blacktriangledown$  Settings Show Search Fields • Change Password SORT BY Status Ascending • Personal Data • Organization Data **INFORMATION REQ... NAME E-MAIL STATUS SUBMITTED ON ACTIONS** 2000000223 Test, Telecom 2017 [TIES Account 2017] 1 - In Process 7/24/2017 More  $\blacktriangleright$  Requests 2000000225 Doe Delegate, John [TIES Account 2017] 1 - In Process 7/24/2017 More • Request a TIES Account • My Requests 2000000224 Doe Delegate, John [TIES Account 2017] 3 - Rejected 7/24/2017  $(1)$ Approve Reject  $\blacktriangledown$  TIES Settings · TIES User Profile · TIES Notifications TIES Focal Point · TIES User Requests . Manage TIES Users • Change Focal Point

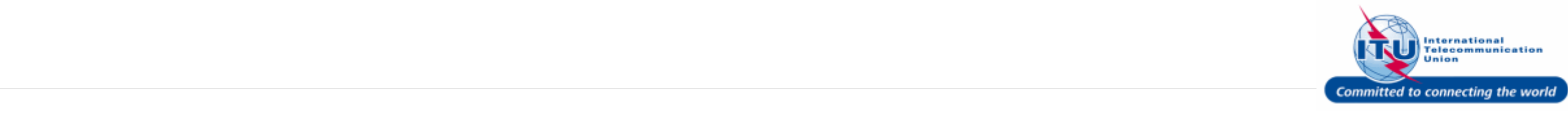

#### **Confirmation Of TIES User Request Approval**

A message confirming the approval of the TIES User Request will be displayed on the screen.

The Status of the TIES User Request will change from: **In Process** to **Approved**.

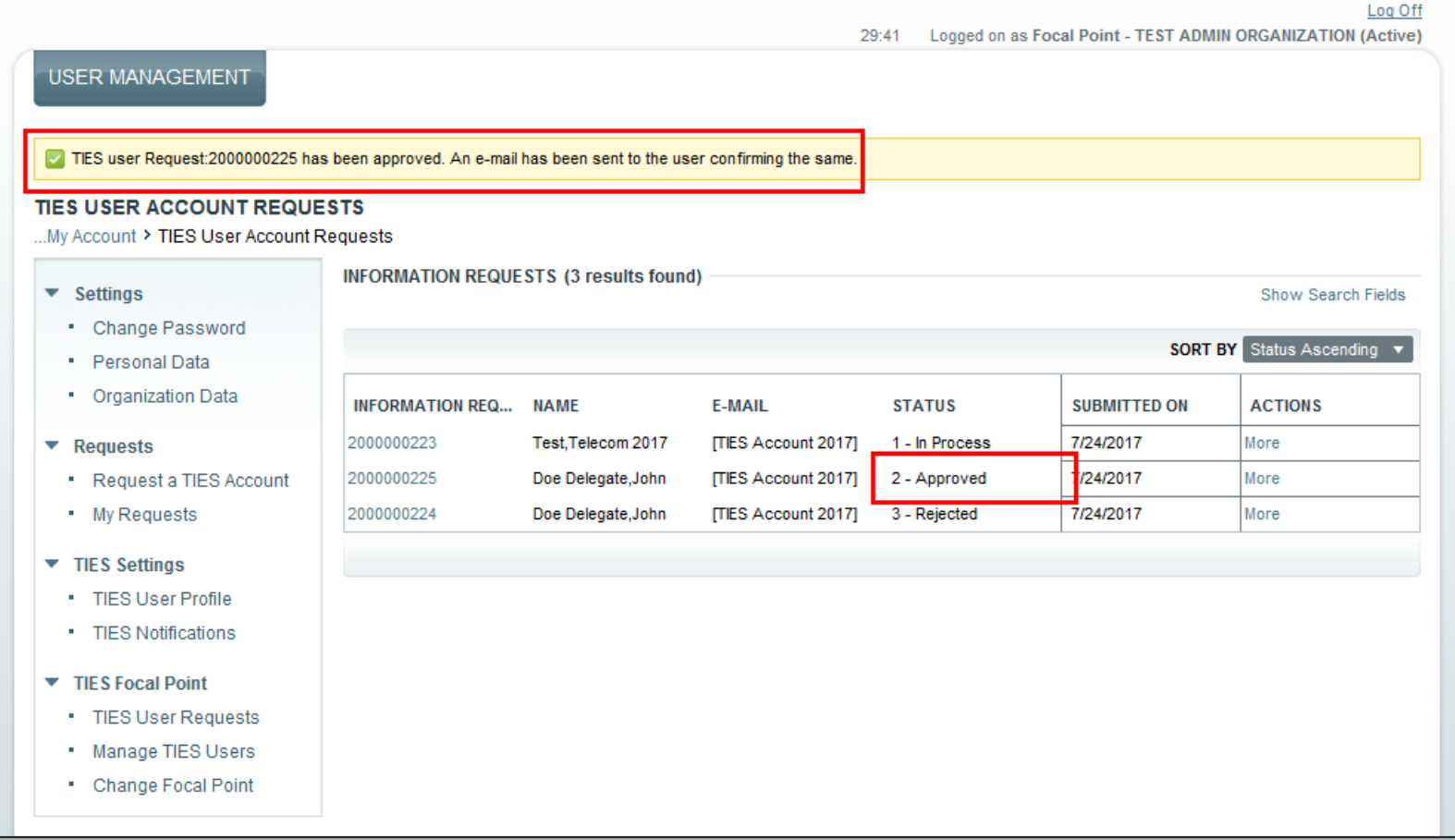

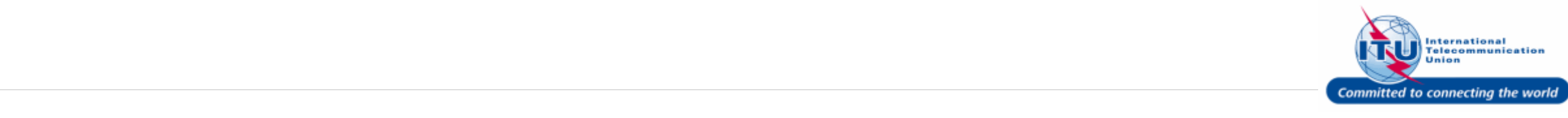

#### **E-mail Confirmation Of Approval**

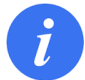

An e-mail confirming the approval of the TIES User Request will be sent to the requester.

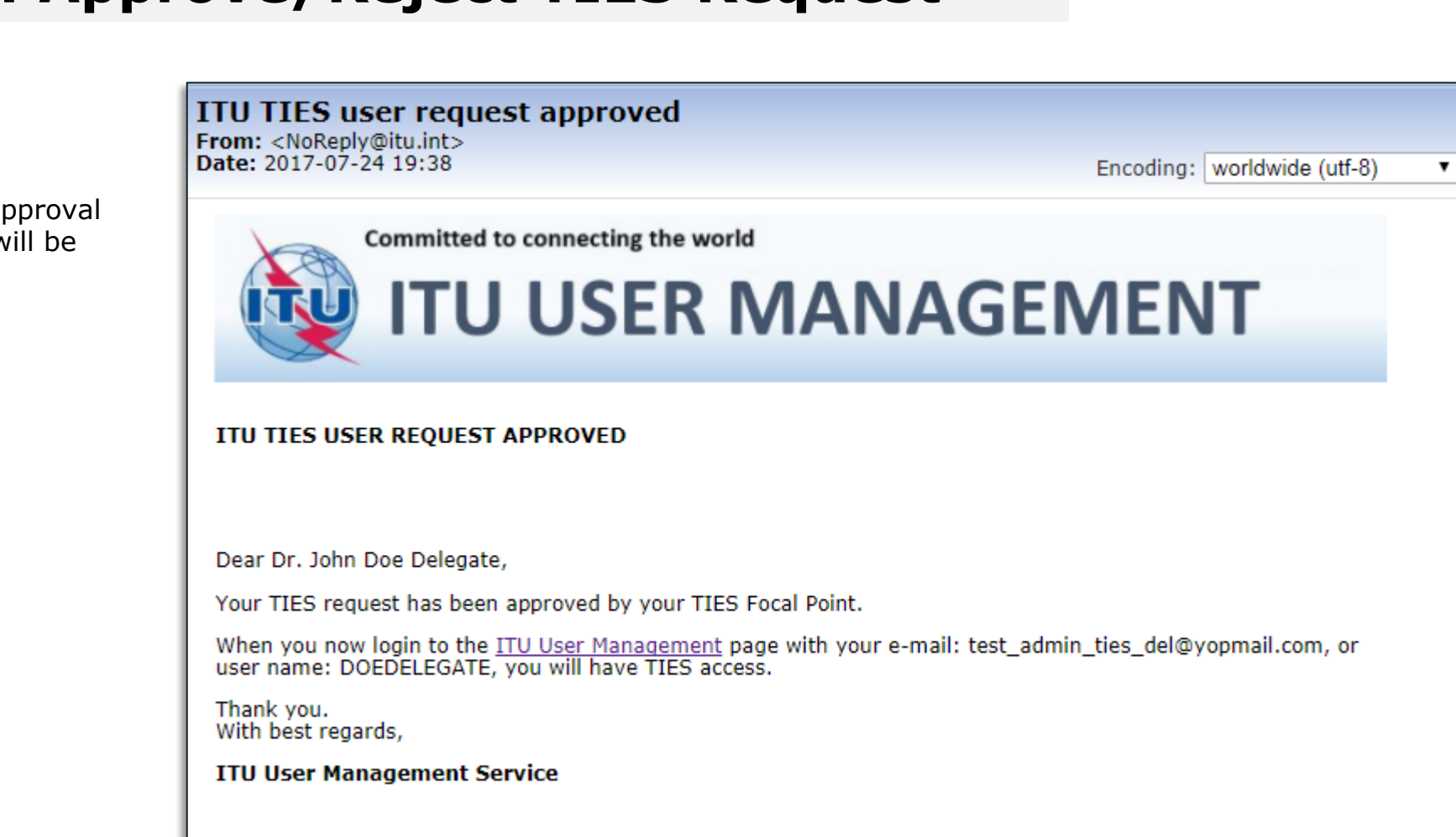

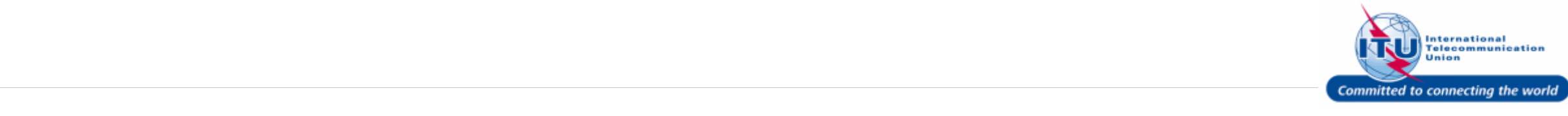

### **Log Off**

1. Click on the Log Off button to log out of the ITU User Management page.

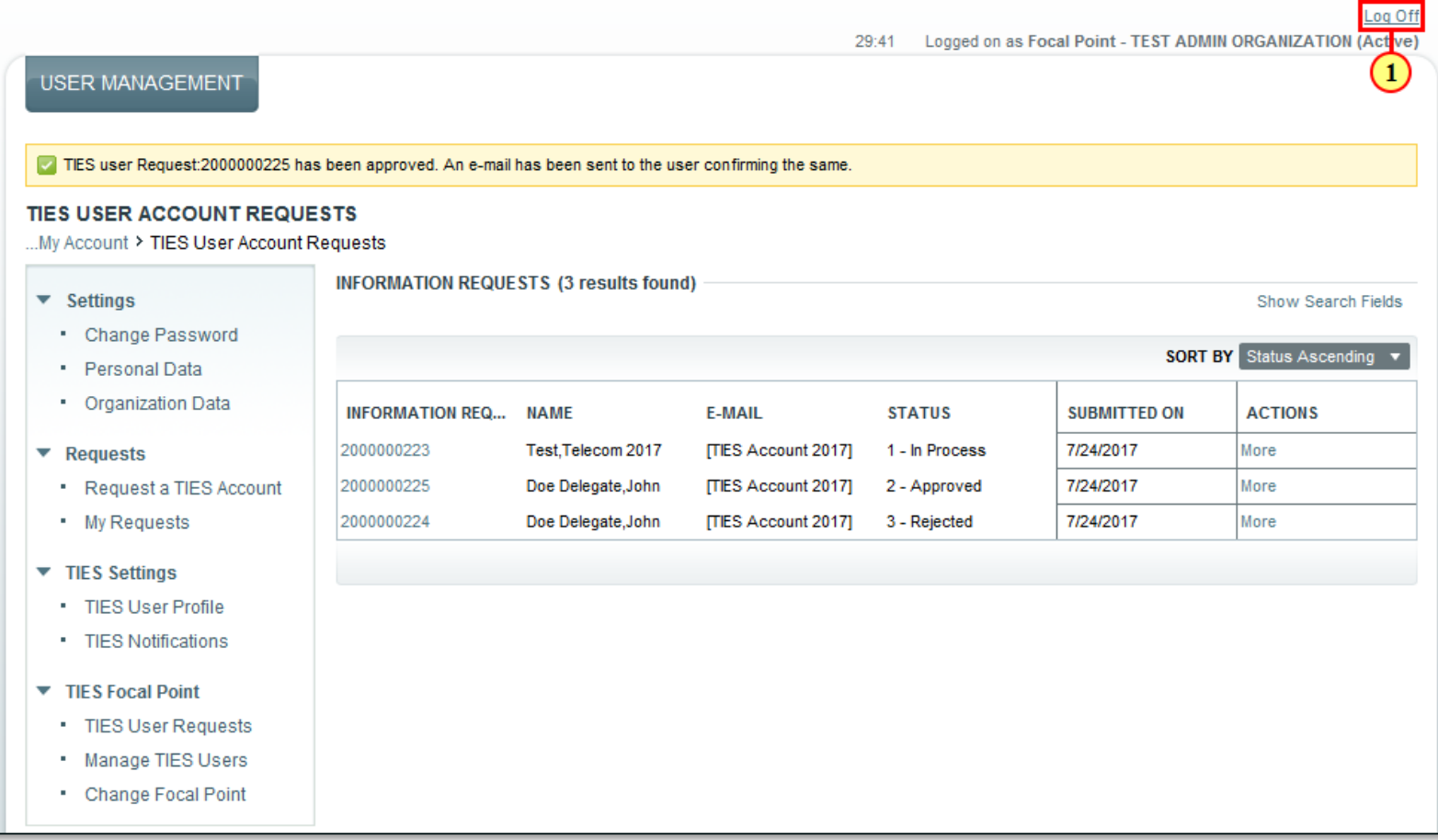

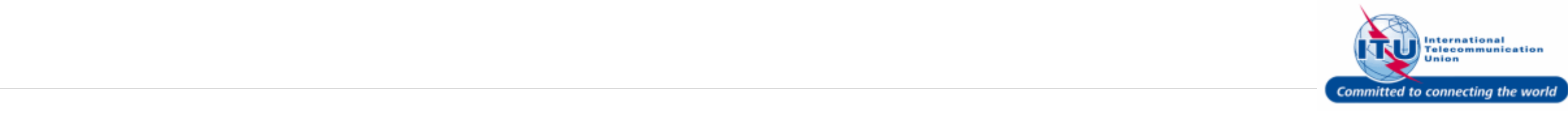

7

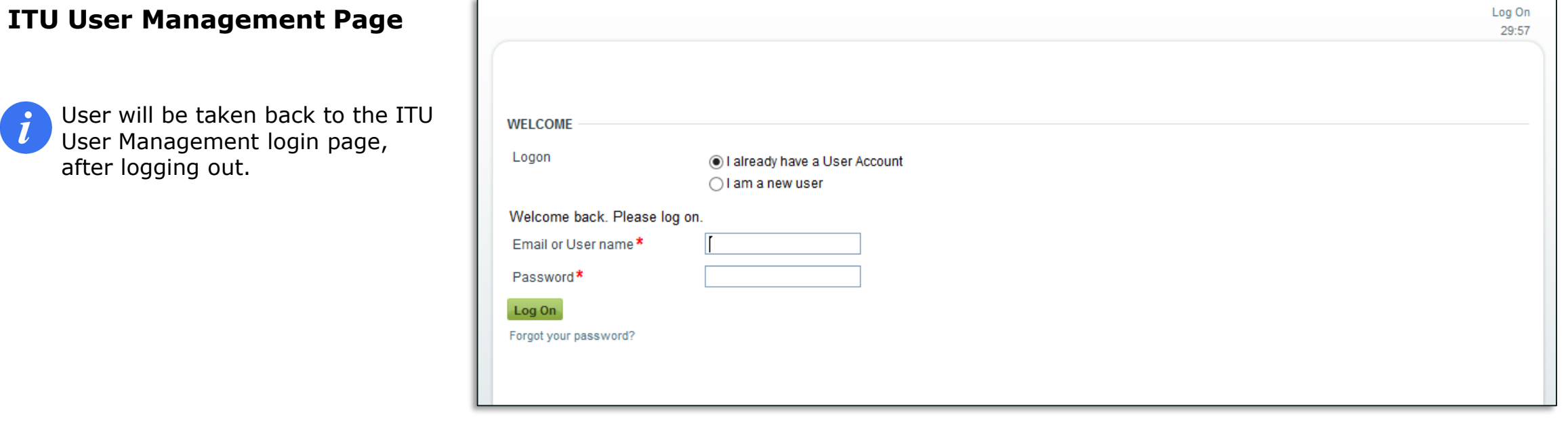

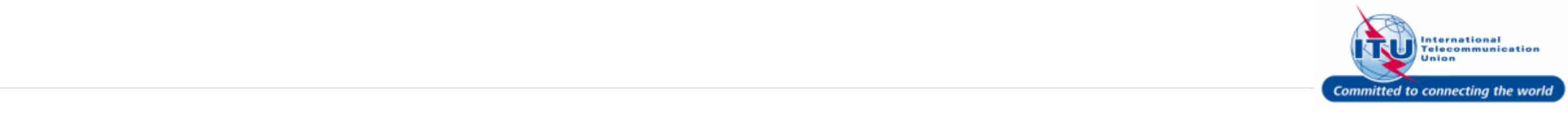